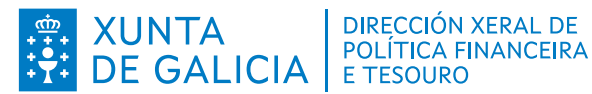

# **CORRETORES DE SEGUROS**

# **DOCUMENTACIÓN ESTATÍSTICO-CONTABLE DO EXERCICIO 2023**

**INSTRUCIÓNS PARA A ELABORACIÓN E ENVÍO**

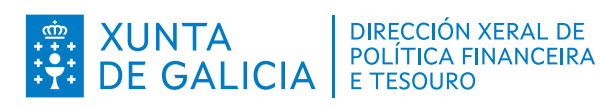

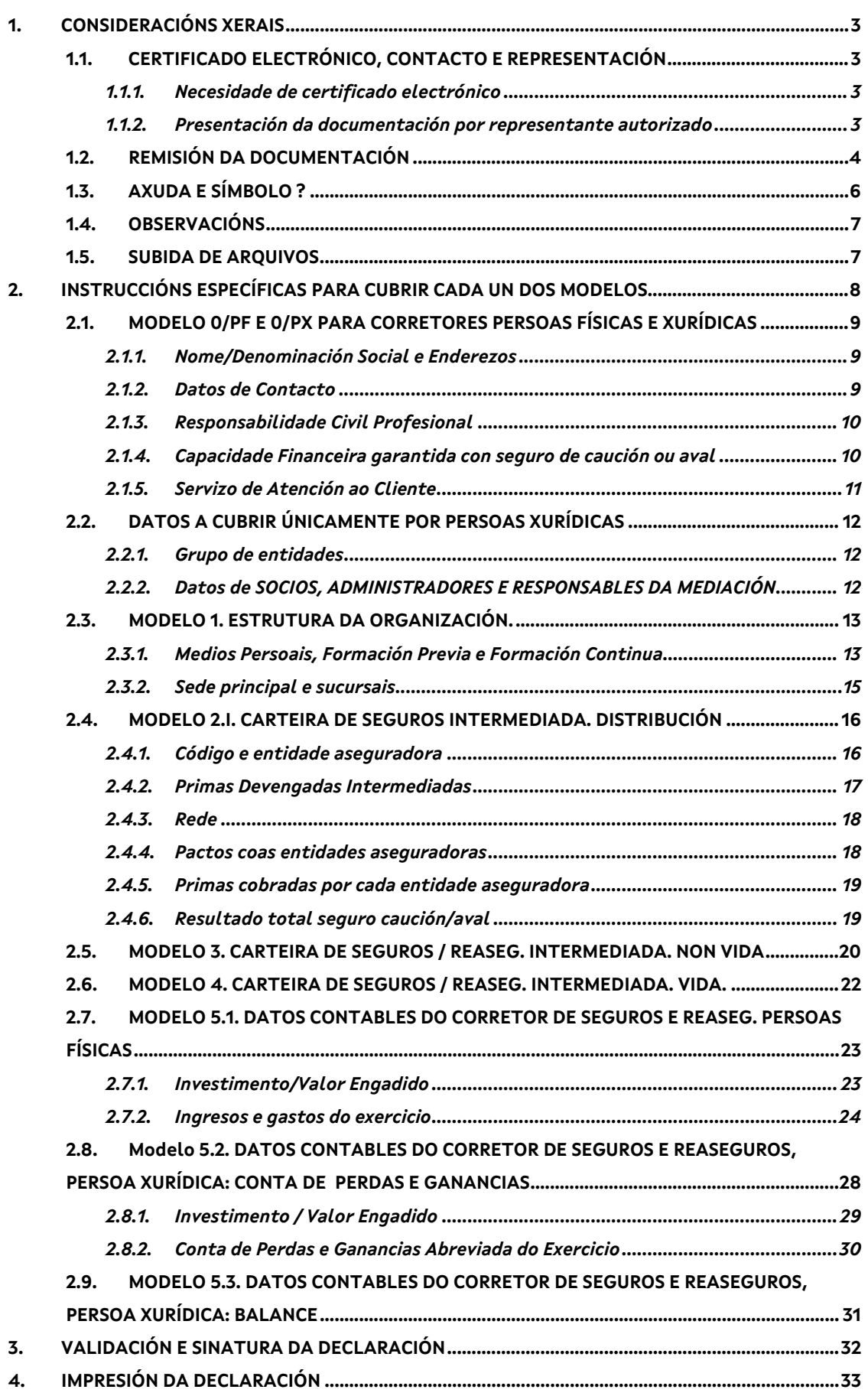

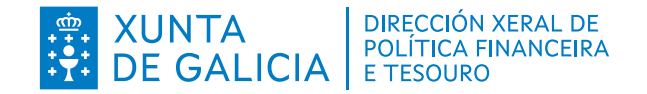

# <span id="page-2-0"></span>**1. CONSIDERACIÓNS XERAIS**

**Obrigados á presentación**: TODOS os corretores de seguros e corretores de reaseguros respecto a aqueles períodos nos que se exercera a actividade de mediación, independentemente de cando se producira a alta ou cancelación da inscrición no Rexistro Administrativo de Distribuidores de Seguros e Reaseguros.

**PRAZO**: dende o 1 de marzo de 2024 ata o 30 de abril de 2024.

# <span id="page-2-1"></span>**1.1. CERTIFICADO ELECTRÓNICO, CONTACTO E REPRESENTACIÓN**

## <span id="page-2-2"></span>*1.1.1.Necesidade de certificado electrónico*

É necesario contar con un certificado electrónico, vixente, emitido por calquera das entidades certificadoras admitidas na oficina virtual da Consellería de Facenda e Administración Pública. Pódense consultar no seguinte enlace:

## [Prema aquí](http://www.conselleriadefacenda.es/servizos-e-tramites/ov-perceptores/certificados-electronicos-admitidos)

## **Contacto**

**a)** Incidencias técnicas:

**Centro de Atención a Usuarios (CAU) do CIXTEC.** 

## Teléfono: **981 541 300**

Horario**: Luns a venres de 08.00 a 20.00 horas**

## **Sábados de 09.00 a 14.00 horas**

Correo electrónico: [cau.facenda@xunta.gal](mailto:cau.facenda@xunta.gal)

Caixa de correo: [http://www.conselleriadefacenda.es/atendemos.](http://www.conselleriadefacenda.es/web/facenda/atendemos)

**b)** Dúbidas ou incidencias sobre o manexo da aplicación informática:

## Teléfonos: **981 544 089; 981 545 165, 981 545 162**

## Horario: **Luns a venres de 08.30 a 14.30 horas**

Correo electrónico: [mediadores.seguros.facenda@xunta.gal](mailto:mediadores.seguros.facenda@xunta.gal)

## <span id="page-2-3"></span>*1.1.2.Presentación da documentación por representante autorizado*

As instrucións para presentar a documentación a través dun representante pódense consultar no documento dispoñible no apartado de "Documentación estatísticocontable":

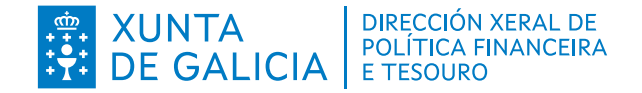

# [Prema aquí](https://www.conselleriadefacenda.gal/areas-tematicas/politica-financeira-e-tesouro/supervision-e-inspeccion-de-entidades-e-distribuidores-de-seguros/documentacion-estatistico-contable-de-distribuidores-de-seguros)

# <span id="page-3-0"></span>**1.2. REMISIÓN DA DOCUMENTACIÓN**

Para acceder ao programa para remitir a información ten as seguintes opcións:

- 1. Páxina web da Consellería de Facenda e Administración Pública
	- a. A través da icona VIA de usuarios autorizados

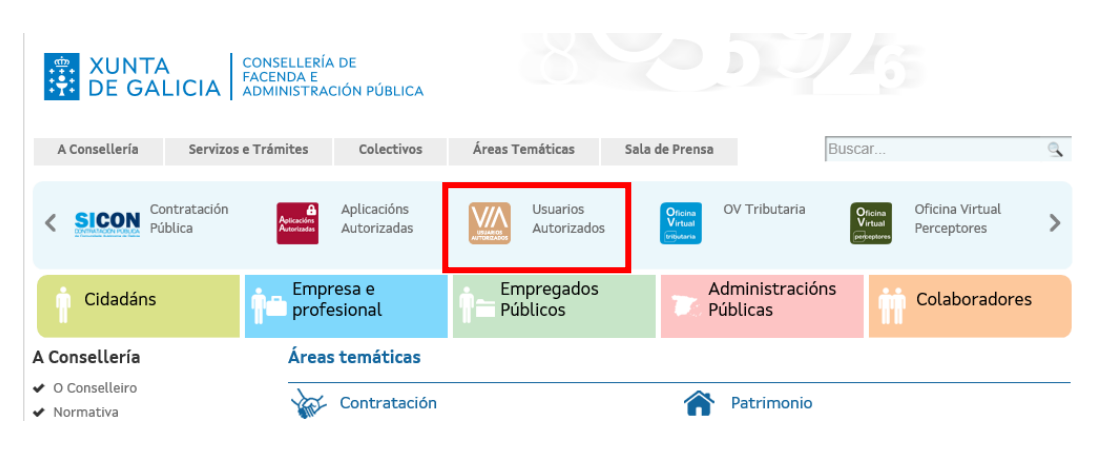

Ábrese unha ventá onde se pode identificar e acceder a aplicación da documentación estatística anual (DEC):

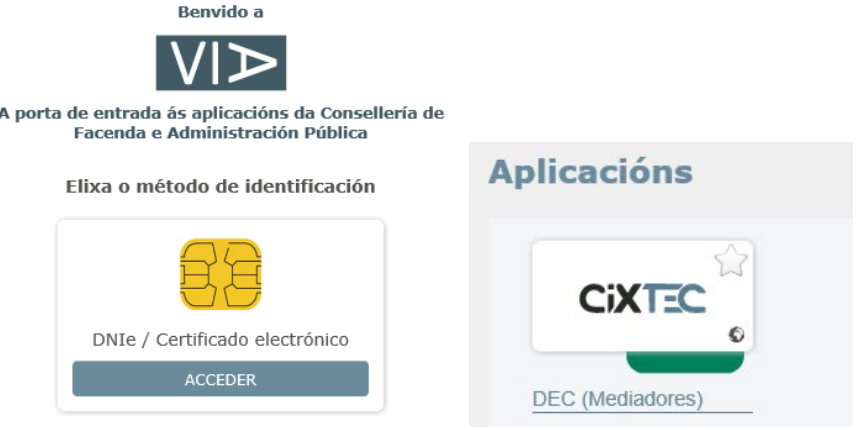

b. Na área temática de "Política Financeira e Tesouro", "Supervisión e inspección de entidades e distribuidores de seguros", "Documentación Estatístico-contable" e "Remisión da documentación": [Prema aquí](http://www.conselleriadefacenda.es/areas-tematicas/politica-financeira-tesouro-e-fondos-europeos/supervision-e-inspeccion-de-entidades-e-distribuidores-de-seguros/documentacion-estatistico-contable-de-distribuidores-de-seguros)

Logo de identificarse co certificado electrónico accédese á pantalla para entrar na aplicación da documentación anual (DEC):

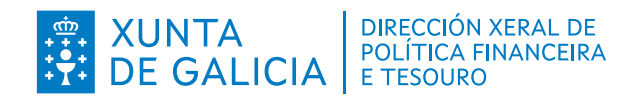

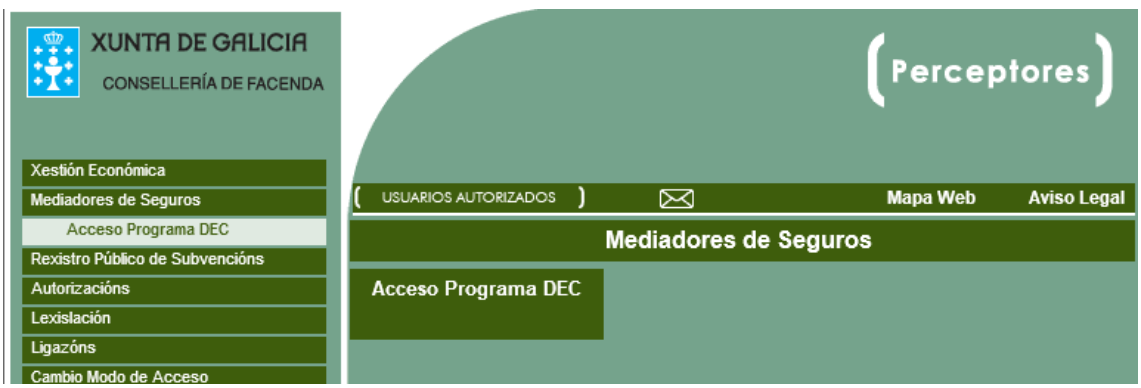

2. Sede Electrónica da Xunta de Galicia, apartado "Trámites", "*Guía de procedementos e servizos*". O código do procedemento é FA005A. Accederase ao programa premendo en "tramitar en liña".

![](_page_4_Picture_35.jpeg)

FA005A - Comunicación da información estatístico-contable anual dos corredores de seguros e reaseguros e dos axentes de seguros vinculados e dos operadores de banca-seguros vinculados.

![](_page_4_Picture_36.jpeg)

![](_page_5_Picture_0.jpeg)

Para iniciar a presentación terase en conta:

- Mediadores que xa presentaron a DEC no exercicio anterior deben premer en **"COPIAR ÚLTIMA".**

- Mediadores que a presentan por primeira vez deben premer **"ALTA"**.

![](_page_5_Picture_67.jpeg)

**IMPORTANTE:** Teranse que ir confirmando ou modificando os datos en cada modelo pulsando o botón "**Gardar Datos**".

# <span id="page-5-0"></span>**1.3. AXUDA E SÍMBOLO ?**

Nas dúas opcións pode acceder as instrucións para cubrir a DEC e aos requisitos técnicos necesarios para garantir que a aplicación informática funcione correctamente:

![](_page_6_Picture_0.jpeg)

![](_page_6_Picture_1.jpeg)

# <span id="page-6-0"></span>**1.4. OBSERVACIÓNS**

Este botón que aparece en todos os modelos ten como finalidade incluír aclaracións sobre a información de cada un deles e subir arquivos relativos á xustificación dos cambios dos que se informa na declaración:

![](_page_6_Picture_89.jpeg)

## <span id="page-6-1"></span>**1.5. SUBIDA DE ARQUIVOS**

Deberá seguir as seguintes instrucións:

- Os documentos terán os formatos "**JPG", "GIF" ou "PDF"**.
- > No modelos 0 e 1, "datos complementarios" e en "observacións" aparece a opción "subir arquivo":

![](_page_6_Picture_90.jpeg)

 Premendo nese botón, aparecerá esta pantalla na que deberá seguir os seguintes pasos: examinar, subir e saír.

![](_page_7_Picture_0.jpeg)

# Upload de Ficheiros do CIXTEC (Usuaria/o:

![](_page_7_Picture_112.jpeg)

 Os arquivos relativos a datos do exercicio 2024 do modelo 0 de RC e Capacidade Financeira incorpóranse na pantalla de "datos complementarios". Nesta pantalla tamén se incorporará o informe do SAC correspondente ao exercicio 2023.

A selección do arquivo, no caso de que subira varios dunha vez, farase premendo na frecha invertida.

![](_page_7_Figure_5.jpeg)

Pode comprobar os arquivos subidos premendo en **"Ver Recibo".**

![](_page_7_Picture_7.jpeg)

# <span id="page-7-0"></span>**2. INSTRUCCIÓNS ESPECÍFICAS PARA CUBRIR CADA UN DOS MODELOS**

![](_page_7_Picture_113.jpeg)

![](_page_8_Picture_0.jpeg)

# <span id="page-8-0"></span>**2.1. MODELO 0/PF E 0/PX PARA CORRETORES PERSOAS FÍSICAS E XURÍDICAS**

![](_page_8_Picture_42.jpeg)

## <span id="page-8-1"></span>*2.1.1.Nome/Denominación Social e Enderezos*

Os datos deben ser os vixentes no momento no que se asina a declaración.

## <span id="page-8-2"></span>*2.1.2. Datos de Contacto*

Datos da persoa autorizada para resolver incidencias relacionadas coa información contida na declaración.

![](_page_9_Picture_0.jpeg)

# <span id="page-9-0"></span>*2.1.3. Responsabilidade Civil Profesional*

![](_page_9_Picture_110.jpeg)

Os datos son os correspondentes ao exercicio 2023 achegando os xustificantes do pagamento.

**Nesta pantalla tamén deberá indicar se todos os datos do seguro de RC seguen vixentes ou non para o exercicio 2024.**

**Independentemente da resposta("SI" ou "NON") terá que acceder a "datos complementarios" para enviar a xustificación do pagamento do exercicio 2024.** 

**Se a resposta é "NON" deberá enviar, ademais, a documentación cos novos datos da póliza.**

Para acreditar a **vixencia da póliza nos anos 2023 e 2024, debe remitir** certificación da entidade aseguradora de que os recibos están ao día do seu pagamento ou recibo que acredite o seu pagamento.

## <span id="page-9-1"></span>*2.1.4. Capacidade Financeira garantida con seguro de caución ou aval*

**Aval**:

![](_page_9_Picture_111.jpeg)

Datos: os que figuran no modelo indicando, ademais, se **todos os datos seguen vixentes ou non para o exercicio 2024.**

![](_page_10_Picture_0.jpeg)

# **Póliza de caución:**

![](_page_10_Picture_99.jpeg)

Datos: os correspondentes ao exercicio 2023 achegando os xustificantes do pagamento.

**Nesta pantalla tamén deberá indicar se todos os datos do seguro de caución seguen vixentes ou non para o exercicio 2024 coa mesma información e procedemento que no caso do seguro de RC.**

# <span id="page-10-0"></span>*2.1.5. Servizo de Atención ao Cliente*

![](_page_10_Picture_100.jpeg)

Debe cubrir os datos que figuran no modelo.

**Respecto ás reclamacións tramitadas,** no apartado "**Outras**" debe indicar o número das pendentes de resolución ao final de 2023 e as non admitidas a trámite nese exercicio.

**Tamén terá que indicar se se modificaron os datos do SAC no ano 2024 e, en caso afirmativo, remitir os novos** a través do botón "Observacións".

No botón "datos complementarios" debe remitir o informe do SAC do ano 2023 no apartado habilitado para eses efectos.

![](_page_11_Picture_0.jpeg)

# <span id="page-11-0"></span>**2.2. DATOS A CUBRIR ÚNICAMENTE POR PERSOAS XURÍDICAS**

# <span id="page-11-1"></span>*2.2.1. Grupo de entidades*

Información das sociedades de corretoría que pertenzan a un grupo de entidades. (EUROSTAT: grupo que exerce o control sobre unha entidade e a unidade institucional que exerce o control último dunha filial).

# <span id="page-11-2"></span>*2.2.2. Datos de SOCIOS, ADMINISTRADORES E RESPONSABLES DA MEDIACIÓN*

![](_page_11_Picture_81.jpeg)

Información que se debe facilitar:

# **Socios/as:**

A data de alta é a da adquisición da porcentaxe de participación a 31 de decembro de 2023.

## **Administradores/as:**

Seleccionar a opción que corresponda no recadro "cargo".

# **Órgano/persoa responsable da mediación:**

No recadro "cargo" ten dúas opcións: "responsable da actividade de distribución" e "outros responsables da distribución" segundo que se trate dunha única persoa ou dun órgano.

![](_page_12_Picture_0.jpeg)

Deberá indicar se tódolos datos declarados seguen vixentes ou non no ano 2024 e, no caso de existan cambios, debe remitir a nova información premendo no botón de **"**Observacións**".**

# <span id="page-12-0"></span>**2.3. MODELO 1. ESTRUTURA DA ORGANIZACIÓN.**

O Modelo está dividido en dúas pantallas:

Medios persoais, formación previa e formación continua.

Medios materiais: Oficina principal e sucursais.

![](_page_12_Picture_82.jpeg)

# <span id="page-12-1"></span>*2.3.1. Medios Persoais, Formación Previa e Formación Continua*

MEDIOS PERSOAIS AFECTOS:

- Órgano/persoa responsable da mediación: persoa responsable ou número de persoas que forman parte do órgano de dirección responsable da mediación.
- Empregados: persoas con contrato laboral a 31 de decembro de 2023, distinguindo entre os que asesoran e os que só proporcionan información sobre produtos de seguro.

![](_page_13_Picture_0.jpeg)

- Colaboradores externos: persoas físicas ou xurídicas con contrato mercantil de colaboración co mediador distinguindo entre os que asesoran e os que informan sen facer unha recomendación personalizada.
- Outro persoal: persoas que participan na actividade de distribución asesorando ou unicamente informando.
- Outros: persoas afectas á actividade pero que non participan na distribución.

# FORMACIÓN PREVIA:

Indicarase nos recadros a formación dos medios persoais afectos declarados no apartado anterior. Deben coincidir os datos numéricos dos dous apartados. En caso contrario, o programa dará un erro. No caso de que unha persoa conte con formación de mais de un grupo ou nivel, débese marcar sempre a de grado superior.

## FORMACIÓN CONTINUA:

Relacionarase obrigatoriamente a formación recibida polas persoas en función das horas e medios empregados. No caso de que non se cubra o nº de horas de formación continua, o programa dará un erro.

- Horas: número de horas da formación recibida por cada persoa que se declara na formación previa. Mínimos: 25 ou 15 horas anuais.
- Medios de formación: marcarase cun " $\checkmark$ " segundo a formación fora impartida por medios propios ou alleos.

Deberá xustificar as horas de formación continua cos certificados expedidos polos organizadores desta formación nos que se especifique o curso realizado e o nº de horas realizado. Para esta xustificación dispón do botón "datos complementarios", no que poderá subir o arquivo correspondente.

## MEDIOS PERSOAIS NON AFECTOS:

<span id="page-13-0"></span>Número de persoas que realizan outras actividades distintas á de mediación.

![](_page_14_Picture_0.jpeg)

# *2.3.2. Sede principal e sucursais*

![](_page_14_Picture_60.jpeg)

Enderezo da sede principal e sucursais:

Datos da oficina principal entendida como aquela na que se desenvolve a actividade. Se se dispón doutros locais farase constar no apartado de sucursais.

Réxime de utilización: propiedade, aluguer ou cesión.

Empregados: datos por oficinas a 31 de decembro de 2023 distinguindo entre os que asesoran e os que informan.

Se o número total de cada tipo de empregados non coincide co declarado en medios persoais, o programa dará un erro.

Primas devengadas intermediadas: importe total nas distintas oficinas. Debe coincidir co modelo 2. En caso contrario o programa dará un erro.

![](_page_15_Picture_0.jpeg)

# <span id="page-15-0"></span>**2.4. MODELO 2.I. CARTEIRA DE SEGUROS INTERMEDIADA. DISTRIBUCIÓN**

![](_page_15_Picture_55.jpeg)

Datos p**ara cada unha das entidades aseguradoras**:

#### <span id="page-15-1"></span>*2.4.1. Código e entidade aseguradora*

Selecciónanse escribindo a clave ou o nome no seguinte cadro:

Seleccione entidade no desplegable (Pode buscar por texto)

Por exemplo, se queremos seleccionar Mapfre:

#### mapfre

 $x \mid - \mid$ 

 $\overline{\phantom{a}}$ 

Para buscala, ten que premer no botón que aparece na parte superior do modelo:

Prema aquí para buscar entidades co texto introducido nos combos de selección

![](_page_16_Picture_0.jpeg)

Se o resultado da busca é unha única entidade, esta aparecerá directamente seleccionada. Se son varias entidades, aparece a seguinte mensaxe:

18 Aseguradoras atopadas. Seleccione algunha ou busque de novo.

Despregando a frecha amosaranse todas as entidades seleccionadas debendo seleccionar, entre todas, a que queira elixir.

![](_page_16_Picture_114.jpeg)

Se das entidades atopadas selecciona unha que non estea activa, o programa dálle un aviso.

**Para eliminar unha entidade aseguradora** das que aparecen por defecto ao copiar a declaración do exercicio anterior, só terá que despregar a frecha invertida e premer no espazo en branco. Teña en conta que debe eliminar toda a información relacionada con esa entidade(pactos, primas e porcentaxes de vida en non vida).

Cando se engade unha nova entidade aseguradora, ao premer "gardar datos" o programa recolócaa pola orde da súa clave, polo tanto, pode ser que a nova figure na páxina anterior. Se preme en "re páxina" poderá ver a nova entidade.

## <span id="page-16-0"></span>*2.4.2. Primas Devengadas Intermediadas*

Son as correspondentes a contratos perfeccionados ou prorrogados no período de referencia, en relación coas que o dereito do asegurador ao cobro das mesmas xurde durante o citado período, netas de anulacións e que foron mediadas polo corretor de seguros.

Non se incluirán aquelas nas que o corretor interviñera baixo a dirección doutro corretor.

Por prima debe entenderse a prima comercial, neta de anulacións, **excluídos** recargas e impostos. Compútase a prima anual de cada póliza, independentemente de que estea fraccionada ou non e á marxe de que o período de cobertura non coincida co ano natural, é dicir, que se o recibo de prima que corresponde cunha póliza de nova produción ou coa renovación, se emite en decembro, a totalidade da prima anual

![](_page_17_Picture_0.jpeg)

súmase nese exercicio, aínda que unha parte do período de cobertura corresponda a outro ano.

Os datos a cubrir son os seguintes:

- Volume total negocio: conxunto de pólizas, netas de anulacións.
- Nova produción: contratos perfeccionados no exercicio, netas de anulacións.
- % Vida, % Non vida: distribución porcentual dos ramos en cada entidade aseguradora. O programa valida que o total das porcentaxes debe ser igual ao 100% e que o valor máximo pode ser 100% e o mínimo o 0%.

# <span id="page-17-0"></span>*2.4.3. Rede*

- Propia: primas intermediadas na rede de distribución propia.
- Col. externos que asesoran: as intermediadas por colaboradores externos que asesoran.
- Col. ext. que informa: as intermediadas por colaboradores externos que informan.
- Outros corretores: primas intermediadas por outros corretores que actúan baixo a dirección e responsabilidade do corretor que presenta a información.

## <span id="page-17-1"></span>*2.4.4. Pactos coas entidades aseguradoras*

Información sobre os pactos acordados con cada entidade aseguradora:

a) Domiciliación bancaria. Pacto expreso de que os importes aboados pola clientela se realizarán directamente, a través de contas de titularidade das entidades aseguradoras e que, as indemnizacións, se entregarán directamente pola entidade aseguradora aos tomadores, asegurados e beneficiarios.

b) Entrega recibo entidade aseguradora. Pacto expreso de cobertura inmediata, autorizado pola aseguradora, coa entrega do recibo da entidade aseguradora e que as cantidades aboadas en concepto de indemnizacións, se entregarán directamente pola entidade aseguradora aos tomadores, asegurados e beneficiarios.

c) Domiciliación e entrega recibo entidade aseguradora. No caso de que os pactos expresos recollan as dúas posibilidades dos apartados anteriores.

d) Sen pactos. Esta opción marcarase sempre que non existan pactos expresos, aínda que se teña contratado un seguro de caución ou un aval bancario.

![](_page_18_Picture_0.jpeg)

**Debe informar na casiña correspondente se posúe conta separada para a xestión de fondos de clientes ou non.** 

# <span id="page-18-0"></span>*2.4.5. Primas cobradas por cada entidade aseguradora*

Este importe solo aparecerá naquelas entidades nas que se declara a inexistencia de pactos e será o que se utilice para calcular o importe total do seguro de caución ou aval.

# <span id="page-18-1"></span>*2.4.6. Resultado total seguro caución/aval*

![](_page_18_Picture_54.jpeg)

**Coa suma das primas cobradas por cada entidade o programa calcula o total do importe do seguro de caución ou aval necesarios e, no caso de que resulten insuficientes, dará un aviso. Neste caso deberá contactar co persoal do servizo de mediadores para emendar a incidencia.**

![](_page_19_Picture_0.jpeg)

![](_page_19_Picture_46.jpeg)

# <span id="page-19-0"></span>**2.5. MODELO 3. CARTEIRA DE SEGUROS / REASEG. INTERMEDIADA. NON VIDA**

Detalle, por ramos, da carteira de non vida, diferenciando entre volume total de negocio e nova produción.

Os ramos están definidos no Anexo da Lei 20/2015, do 15 de xullo, de ordenación, supervisión e solvencia das entidades aseguradoras e reaseguradoras.

Dado que a clasificación do modelo 3 non segue correlativamente a numeración recollida no mencionado anexo, para encadrar cada produto nun determinado ramo seguirase o criterio da entidade aseguradora.

Como referencia, inclúese unha táboa de equivalencias entre a clasificación do modelo 3 e a clasificación de ramos do anexo da lei.

![](_page_20_Picture_0.jpeg)

![](_page_20_Picture_318.jpeg)

Neste modelo solicítanse os seguintes datos para o ramo de non vida:

• Primas devengadas intermediadas: volume total do negocio e nova produción.

O programa calcula automaticamente a columna % Prima: porcentaxe de primas devengadas intermediadas que corresponde a cada ramo respecto ao total de ramos de NON VIDA.

- Comisións devengadas: comisións, netas de anulacións, xeradas en cada ramo de NON VIDA, tanto de volume total de negocio como de nova produción. Non se inclúen as percibidas pola actividade desenvolvida baixo a dirección doutro corretor/corretoría de seguros.
- Honorarios profesionais: os facturados directamente ao cliente e en factura independente por ramos NON VIDA e sempre referidos ás primas devengadas intermediadas reflectidas na columna de volume total de negocio e de nova produción. Soamente naqueles casos nos que non sexa posible a distribución destes honorarios por ramos deste concepto, e sempre e cando se atope xustificado, o corretor poderá adoptar un criterio de imputación razoable, obxectivo e perdurable no tempo.

![](_page_21_Picture_94.jpeg)

# <span id="page-21-0"></span>**2.6. MODELO 4. CARTEIRA DE SEGUROS / REASEG. INTERMEDIADA. VIDA.**

# **Debe informar de se distribúe produtos de investimento baseados en seguros (IBIPS), na casiña correspondente.**

Débese ter en conta que se no modelo 2 declara mediación no ramo de vida, tamén debe poñer os datos neste modelo.

No caso de que non se declare mediación no ramo de vida, debe marcar cun " $\checkmark$ "a casiña sen datos do Modelo 4.

![](_page_22_Picture_0.jpeg)

A suma dos importes de primas devengadas intermediadas do total negocio deste modelo 4 e do Modelo 3, debe coincidir co volume total de negocio do Modelo 2. O mesmo sucede respecto ás primas devengadas intermediadas de nova produción.

# <span id="page-22-0"></span>**2.7. MODELO 5.1. DATOS CONTABLES DO CORRETOR DE SEGUROS E REASEG. PERSOAS FÍSICAS**

Neste caso os datos contables están divididos en dous apartados:

- $\triangleright$  Investimento/valor engadido
- $\triangleright$  Ingresos e gastos do exercicio

#### <span id="page-22-1"></span>*2.7.1. Investimento/Valor Engadido*

![](_page_22_Figure_7.jpeg)

![](_page_22_Picture_113.jpeg)

Neste primeiro apartado hai dous conceptos: "Valor engadido ao custo dos factores" e "Investimento bruto en bens materiais". Ambos conceptos están referidos soamente á actividade de mediación.

#### **I.- Valor engadido ao custo dos factores.**

**Para facilitar o cálculo engadiuse unha calculadora á que pode acceder no botón + . Debe introducir os importes sen signo e o programa calcula automaticamente o resultado.** 

Os conceptos que configuran a calculadora detállanse no seguinte cadro:

![](_page_22_Picture_114.jpeg)

![](_page_23_Picture_0.jpeg)

![](_page_23_Picture_162.jpeg)

#### **II. Investimento bruto en bens materiais**

Bens de capital materiais cunha vida útil de máis dun ano. Valóranse a prezo de compra incluíndo todos os gastos inherentes á mesma e brutos, é dicir, antes de realizar os axustes de valor.

Inclúense as adicións, reformas, melloras e renovacións que prolongan a vida útil ou aumentan a súa capacidade produtiva.

Exclúense os custos de mantemento, o valor e o gasto en bens de capital alugados e de arrendamento financeiro e o investimento en activos inmateriais e financeiros.

O investimento bruto en bens materiais está referido **soamente** a actividade de mediación. No caso de outras actividades para as que se utilicen os mesmos bens, incluirase soamente a parte proporcional que corresponda a actividade de mediación en función dos ingresos xerados por cada actividade. Para o cálculo, utilizarase a seguinte fórmula:

**Inv. bruto en bens materiais actividade de mediación**= Investimento bruto de todas as actividades x Ingresos da actividade de mediación Ingresos de todas as actividades

## <span id="page-23-0"></span>*2.7.2. Ingresos e gastos do exercicio*

![](_page_24_Picture_0.jpeg)

![](_page_24_Picture_15.jpeg)

![](_page_24_Picture_16.jpeg)

**Neste modelo tamén debe introducir os importes sen signo.**

![](_page_25_Picture_0.jpeg)

![](_page_25_Picture_118.jpeg)

![](_page_26_Picture_0.jpeg)

![](_page_26_Picture_164.jpeg)

![](_page_27_Picture_0.jpeg)

Débese ter en conta o seguinte:

**"Gastos de persoal" debe incluír o importe das comisións cedidas a colaboradores externos que declarou no "Valor engadido ao custo dos factores".**

**"Outros gastos de explotación" non inclúe as comisións cedidas a colaboradores externos nin os servizos bancarios, que declarou no apartado do "Valor engadido ao custo dos factores".** 

**"Gastos financeiros" si inclúe o importe dos servizos bancarios que declarou no "Valor Engadido ao custo dos factores".**

# <span id="page-27-0"></span>**2.8. Modelo 5.2. DATOS CONTABLES DO CORRETOR DE SEGUROS E REASEGUROS, PERSOA XURÍDICA: CONTA DE PERDAS E GANANCIAS**

![](_page_27_Picture_59.jpeg)

![](_page_28_Picture_0.jpeg)

![](_page_28_Picture_27.jpeg)

Os datos contables que se solicitan son:

# <span id="page-28-0"></span>*2.8.1. Investimento / Valor Engadido*

Os conceptos e forma de cumprimentar este cadro figuran explicados no correspondente cadro do Modelo 5.1 ao que se fixo referencia no apartado anterior.

![](_page_29_Picture_0.jpeg)

# <span id="page-29-0"></span>*2.8.2. Conta de Perdas e Ganancias Abreviada do Exercicio*

É similar á esixida polo Plan Xeral de Contabilidade aprobado polo Real Decreto 1514/2007. A diferenza é que se realiza unha desagregación de determinadas partidas ou epígrafes diferenciando entre os **"afectos á actividade de mediación"** e os que corresponden ao **"resto de actividades".**

Os epígrafes desta conta nos que se produce a desagregación sinalada anteriormente son:

- Importe neto da cifra de negocios.
- Outros ingresos de explotación.
- Gastos de persoal.
- Outros gastos de explotación.

O contido e definición destes epígrafes, son os sinalados no cadro de ingresos e gastos do modelo 5.1, **pero hai que ter en conta que os importes correspondentes a conceptos que teñan valor negativo deberán figurar co signo -.**

![](_page_30_Picture_0.jpeg)

# <span id="page-30-0"></span>**2.9. MODELO 5.3. DATOS CONTABLES DO CORRETOR DE SEGUROS E REASEGUROS, PERSOA XURÍDICA: BALANCE**

![](_page_30_Picture_29.jpeg)

**BALANCE ABREVIADO** do exercicio que é igual ao esixido polo Plan Xeral de Contabilidade.

![](_page_31_Picture_0.jpeg)

# <span id="page-31-0"></span>**3. VALIDACIÓN E SINATURA DA DECLARACIÓN**

Para **"Validar"** e **"Asinar"** a declaración terá que acceder ao "Modelo Inicial" e premer no botón "**Validar**".

![](_page_31_Picture_80.jpeg)

No caso de que a declaración teña erros, o programa abre unha pantalla coa relación, descrición e modelo afectado. Na parte dereita aparecerán os botóns correspondentes para acceder aos modelos e proceder á emenda. Unha vez emendados terá que acceder de novo ao Modelo 0 e premer outra vez o botón validar. Se as mensaxes son soamente de "AVISOS" poderá "Validar" a declaración, pero no caso de que o aviso se refira a que a capacidade financeira é insuficiente, terá que poñerse en contacto co servizo de mediadores.

O último paso será premer no botón "**Asinar**" que aparecerá na pantalla inicial correspondente ao "Modelo 0":

![](_page_31_Picture_81.jpeg)

Unha vez asinada, e nesa mesma pantalla, pódese comprobar que a declaración foi asinada e enviada electronicamente á Dirección Xeral de Política Financeira e Tesouro.

**No caso de detectar algún erro na declaración xa validada e asinada, non será necesario repetir todos os datos para facer unha nova. Para poder emendala debe proceder da seguinte maneira:**

![](_page_32_Picture_0.jpeg)

- Suprimir o número de declaración colocando o cursor encima e premendo a tecla "supr".
- Premer no botón "Copiar última"

O programa reproduce a última declaración asinada e para rectificar os erros soamente terá que ir ao modelo afectado, modificar o dato erróneo , "gardar datos" na tecla correspondente e volver ao modelo 0 P1 para validar e asinar a nova declaración.

![](_page_32_Picture_75.jpeg)

# <span id="page-32-0"></span>**4. IMPRESIÓN DA DECLARACIÓN**

Poderá imprimir a declaración premendo no botón "IMPRIMIR" que figura na pantalla correspondente ao "Modelo 0".

Xerarase un documento PDF coa súa declaración que poderá imprimir ou gardar unha copia a través do menú "Arquivo" ou premendo nas iconas correspondentes da barra de ferramentas.

Engadiuse no programa a posibilidade de imprimir os modelos da DEC sen datos ou ben o modelo que se seleccione e tamén os erros e avisos que da o programa. Para elo, pinchando no botón imprimir do modelo, ábrese un cadro onde pode seleccionar as distintas opcións.

![](_page_33_Picture_0.jpeg)

![](_page_33_Picture_14.jpeg)

Unha vez asinada, a declaración queda gravada no programa.